# MARKETING BULLETIN SUBDRIVE UTILITY PSC

## **CONSIDERACIONES ESPECIALES EN LA ACTUALIZACIÓN DEL FIRMWARE**

## }**PROCEDIMIENTO DE ACTUALIZACIÓN DE FIRMWARE**

### }PREPARACIÓN DE ARCHIVOS

Guarde el archivo **sd2wire.pkg** en el directorio principal de un dispositivo de almacenamiento USB. No cambie el nombre del archivo y no coloque el archivo en una subcarpeta. El archivo de firmware puede descargarse desde la pestaña de descarga de la página SubDrive Utility en **www.franklinagua.com**

#### }INSTRUCCIONES PARA LA ACTUALIZACIÓN

1. Desconecte la alimentación del controlador de la bomba de 2 cables del SubDrive y espere 5 minutos para que se disipe la tensión interna. 2. Retire la cubierta del variador.

3. Coloque el dispositivo de almacenamiento USB en el puerto USB en la esquina inferior izquierda del panel del circuito de control.

4. Vuelva a colocar la cubierta del variador antes de conectar la alimentación del variador.

5. Conecte la alimentación a la unidad SubDrive. El procedimiento de actualización comenzará automáticamente. El estado del procedimiento de actualización del firmware se visualiza usando los tres (3) indicares LED de la unidad de la siguiente manera:

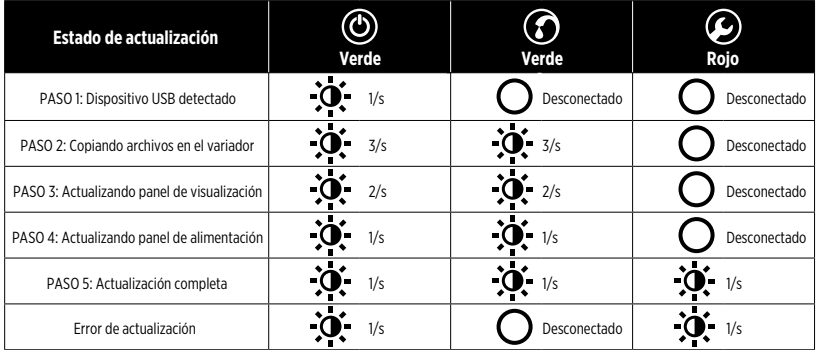

6. Cuando la actualización esté completa, desconecte la alimentación del variador y espere 5 minutos para que se disipe la tensión interna.

7. Retire la cubierta del variador.

8. Retire el dispositivo de almacenamiento USB.

9. Vuelva a colocar la cubierta del variador.

10. Encienda el variador. El variador está actualizado y funciona normalmente.

*Consulte su Manual de Usuario para más detalles sobre la actualización de firmware en su variador SubDrive Utility.*

### }**VERSIONES DE FIRMWARE**

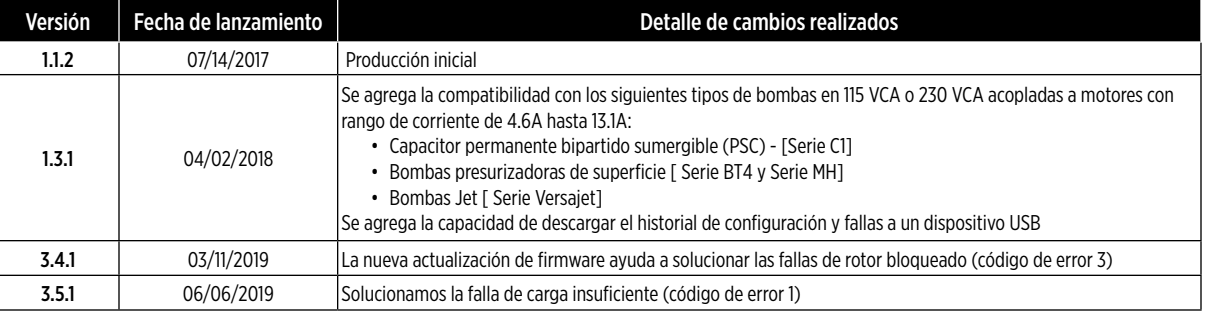

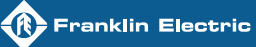

## MARKETING BULLETIN SUBDRIVE UTILITY PSC

## }**IDENTIFICACIÓN DE LA VERSIÓN DE FIRMWARE EN EL VARIADOR**

La versión instalada en el variador puede ser identificada de dos formas:

### }ETIQUETA EN EL EMPAQUE

La versión del firmware del variador puede identificarse en la etiqueta que se encuentra en la caja del equipo como se muestra a continuación:

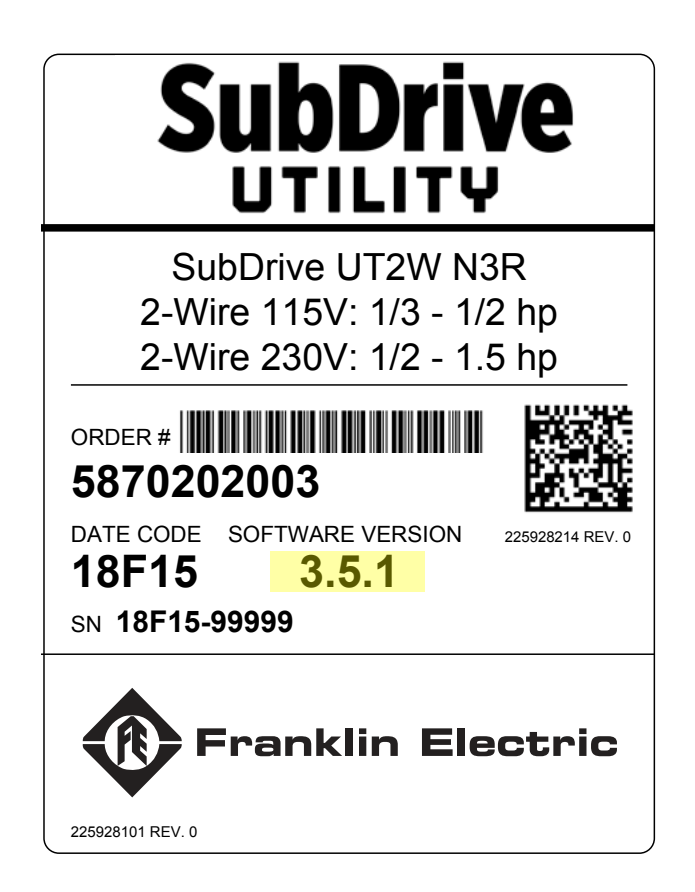

#### }PRODECIMIENTO DE LECTURA DEL FIRMWARE

El SubDrive Utility puede utilizar los LED de la pantalla para realizar una secuencia flash para indicar la versión del firmware actualmente instalado en la unidad en formato X.Y.Z. Siga el siguiente procedimiento para identificar la versión de firmware:

- 1. Retire el variador de la fuente de energía y espere 5 minutos para permitir que el voltaje interior se disipe.
- 2. Retire la cubierta del variador.
- 3. Coloque en "ON" el interruptor DIP 2 Posición 8.
- 4. Coloque nuevamente la cubierta del variador antes de conectarlo nuevamente a la fuente de energía.
- 5. Conecte nuevamente el variador a la fuente de energía. El procedimiento de lectura de firmware comenzará de forma automática en la siguiente secuencia:
	- a. Los 3 indicadores LED se encenderán rápidamente al mismo tiempo, para indicar que el proceso de lectura de firmware esta comenzando.
	- b. El indicador LED de ENCENDIDO (superior/verde) parpadeará lentamente a una frecuencia de 1 vez por segundo. El número de veces que encienda indica el valor [X] de la versión del firmware.
	- c. El indicador LED de EN OPERACIÓN (central/verde) parpadeará lentamente a una frecuencia de 1 vez por segundo. El número de veces que encienda indica el valor [Y] de la versión del firmware.
	- d. El indicador LED de FALLA (inferior/rojo) parpadeará lentamente a una frecuencia de 1 vez por segundo. El número de veces que encienda indica el valor [Z] de la versión del firmware.
	- e. Los pasos a-d se repetirán indiefinidamente.
- 6. Retire el variador de la fuente de energía y espere 5 minutos para permitir que el voltaje interior se disipe.
- 7. Retire la cubierta del variador.
- 8. Coloque en "OFF" el interruptor DIP 2 Posición 8.
- 9. Coloque nuevamente la cubierta del variador.
- 10.Conecte nuevamente el variador a la fuente de energía. El variador continuará con su operación normal.

*En caso de contar con dificultades o una consulta técnica , favor de ponerse en contacto con su gerente de territorio.*

LMX02056 06-19

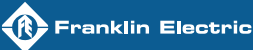